### **How to Request an Event using Ad Astra**

Navigate to the Astra internal request form (must use Mozilla Firefox or Google Chrome Incognito)

- *\*You cannot click the link or save it as a bookmark. You must copy and paste.*
- [https://www.aaiscloud.com/DaltonStateC/Events/EventReqForm.aspx?id=c8eddfb6-8a4c-4236-](https://www.aaiscloud.com/DaltonStateC/Events/EventReqForm.aspx?id=c8eddfb6-8a4c-4236-9cb7-76cc04f690db) [9cb7-76cc04f690db](https://www.aaiscloud.com/DaltonStateC/Events/EventReqForm.aspx?id=c8eddfb6-8a4c-4236-9cb7-76cc04f690db)

You will be brought to the request form. \*Completing this form **does not** guarantee your reservation. First, you will receive an email stating that your request has been received. Once your request has been approved, you will receive a second email with a reservation number stating the event is approved.

### **Internal User Facility Request Form**

*\*You will need to fill out all the required\* sections on the request form.* 

### **Contact Information**

This needs to be filled in with your information to proceed in the request process.

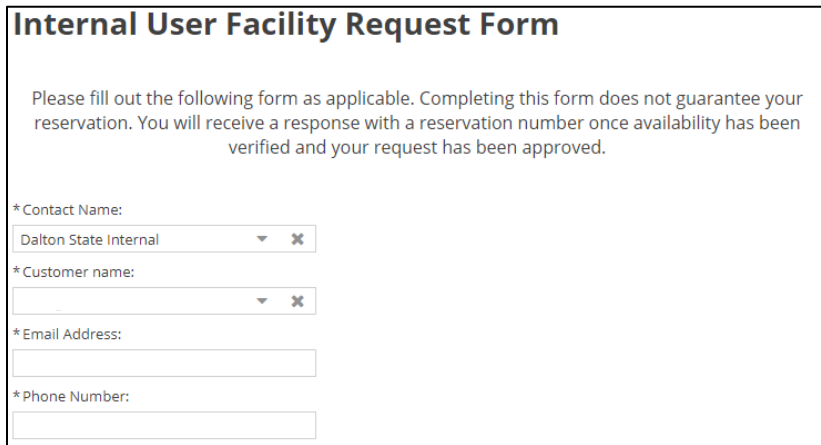

### **Event Information**

The Event Title can be viewed by anyone looking at the calendars. Be sure to write an appropriate and descriptive title. Please provide any details Events Management may need to know about the event being requested.

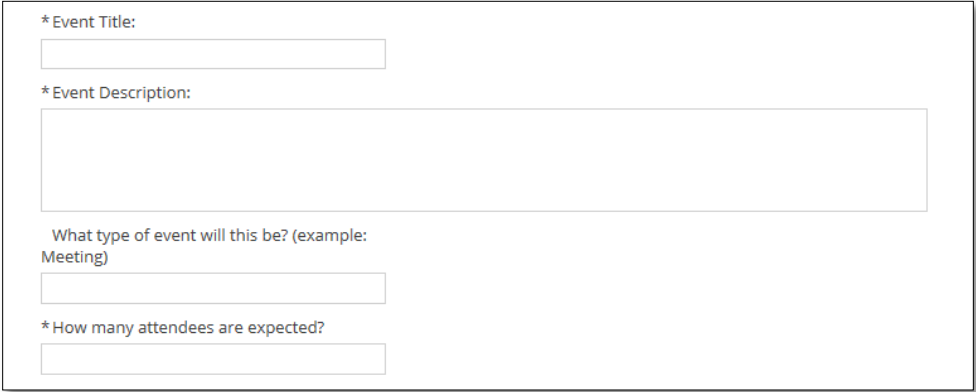

# **Click Add Meeting**

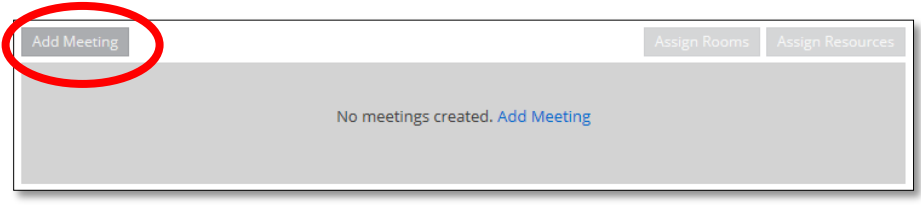

Select the type of meeting recurrence first (**Single, Multiple, or Recurring**) that is at the top of the box. Then, choose the start and end time, and select your date(s).

*Single Meetings*

The default meeting option is Single Meeting(s). You can enter a time, browse dates, and select a meeting date.

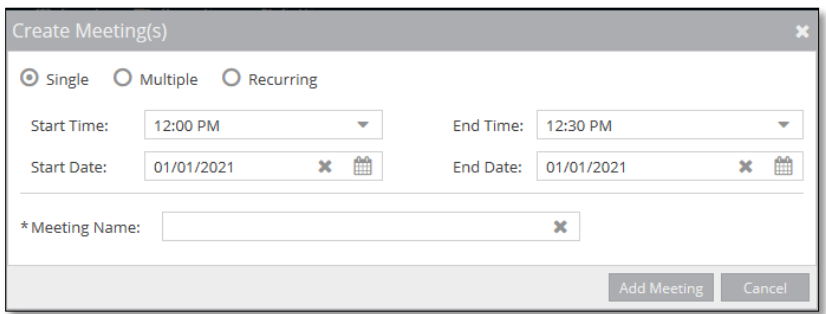

*Multiple Meetings*

Creating multiple dates creates a meeting group. **Meeting groups** are displayed as individual dates within the group. This is used when there is not a clear recurring pattern. The dates will turn gray when selected, and you will be asked to give the dates a group name.

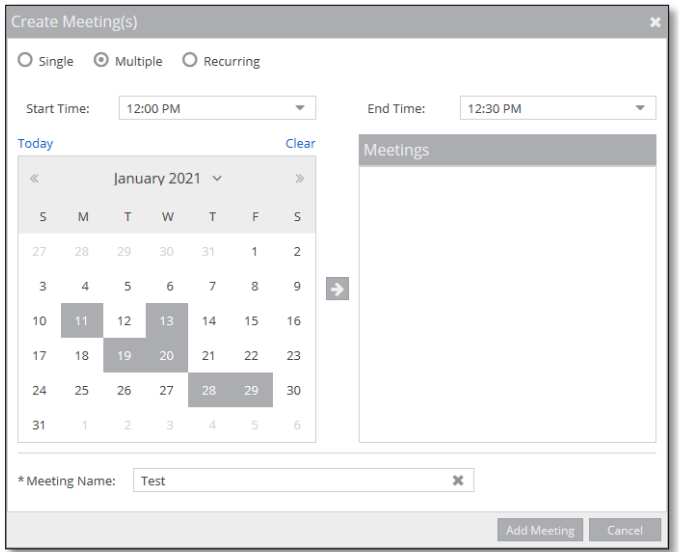

*Recurring Meetings*

The Recurring option allows you to define a pattern to create a recurring series of meetings. A recurring meeting will appear as a list of meeting dates.

Work your way down this box starting with the Start and End times. Pay special attention to the Recurrence Pattern and select the appropriate pattern for your meeting (daily meetings, weekly, every two weeks, every Tuesday and Thursday, the first and third Wednesday of every week, etc.).

Select the pattern first (Daily, Weekly, Monthly or Yearly), and then fill in the information that is specific to each pattern. Remember to fill in the **Date Range Start and End** or select how many occurrences before the event is complete.

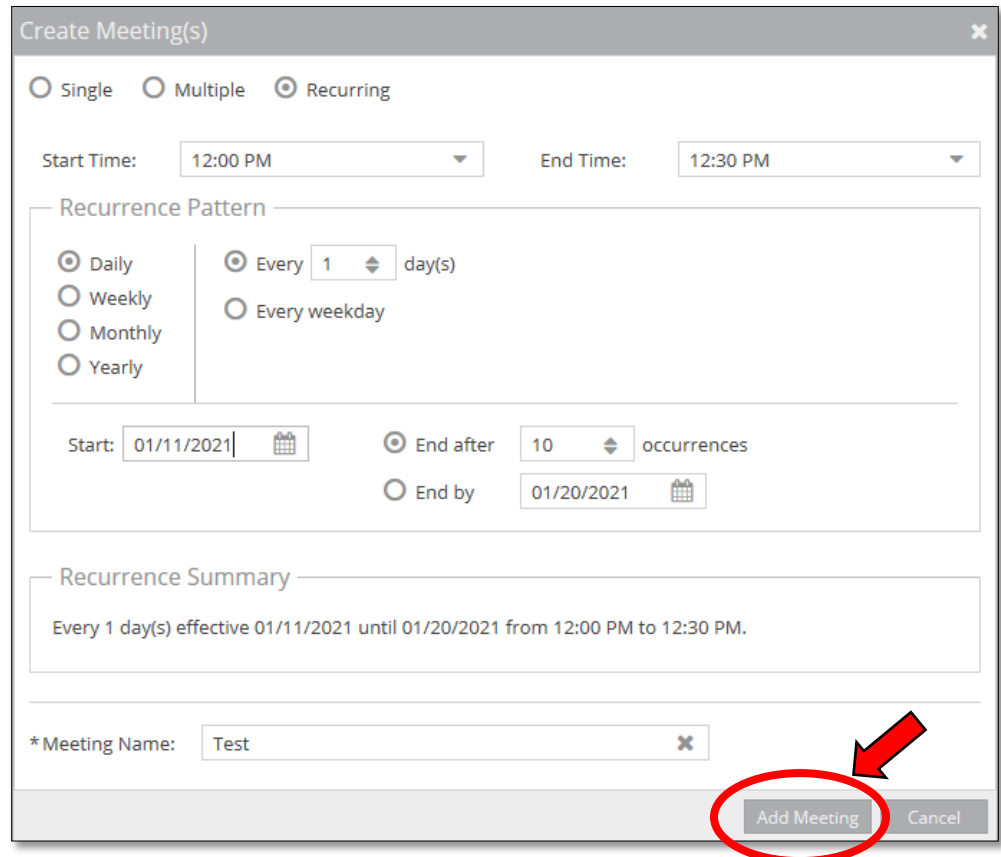

**\*After you select the dates and times for your event (whether it is for a single, multiple, or reoccurring meeting), you must click the Add Meeting button (see above image). Then, click on Assign Rooms to assign spaces (see image below)**

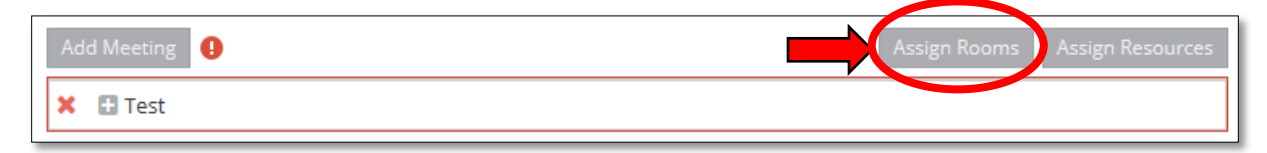

# **Click Assign Rooms**

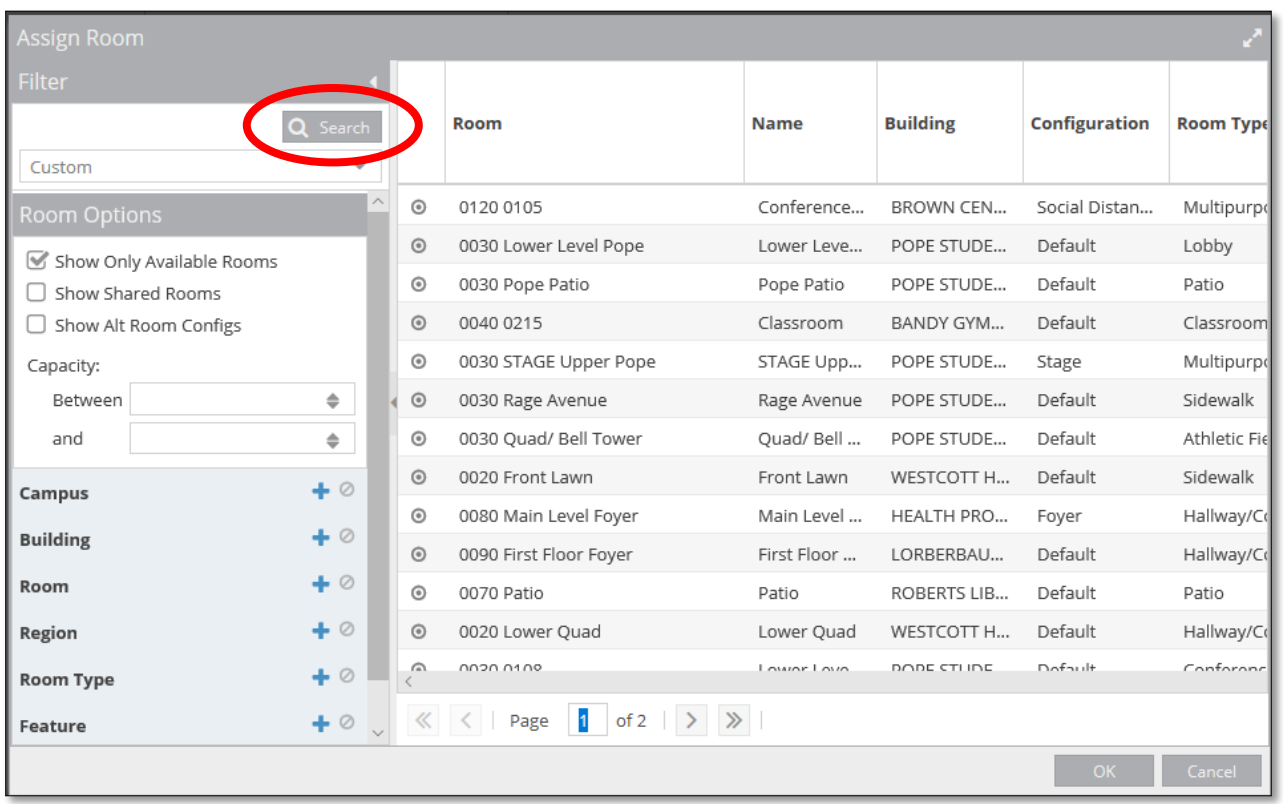

Here you can filter out your request to help find you a room (best to use when you don't know what room you want) or you can simply look for the room you want (the **Building** or **Room Filter** can help you find a specific room faster).

 $\triangleright$  To use the filter, click on the plus sign next to the category (building, room, region, room type) you wish to filter. **Once you have filtered your building and room, click "Search" in the top left corner to populate those rooms.** 

Rooms that are available will appear gray or white and say "Available". Rooms that are unavailable **will not appear** on the list. To select the room you want, click the "Available" beside the room. It will appear in Green and then read "Selected".

You can select multiple rooms for the same date if you require multiple rooms. If your request includes multiple dates, you will select rooms for each date. The dates will appear at the top of the "Assign Room" box. Once you have selected all of your rooms, click "OK" (in the bottom right corner). If you do not click this, your rooms will not save, and you will need to select them again.

## **Click Assign Resources**

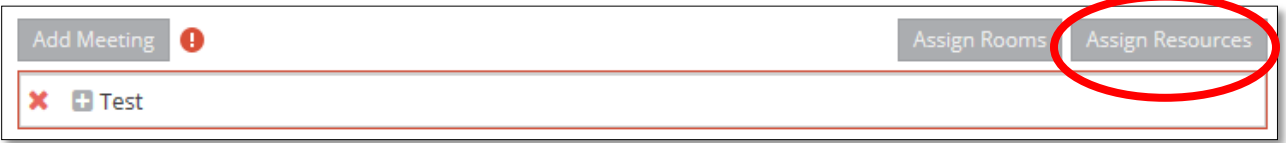

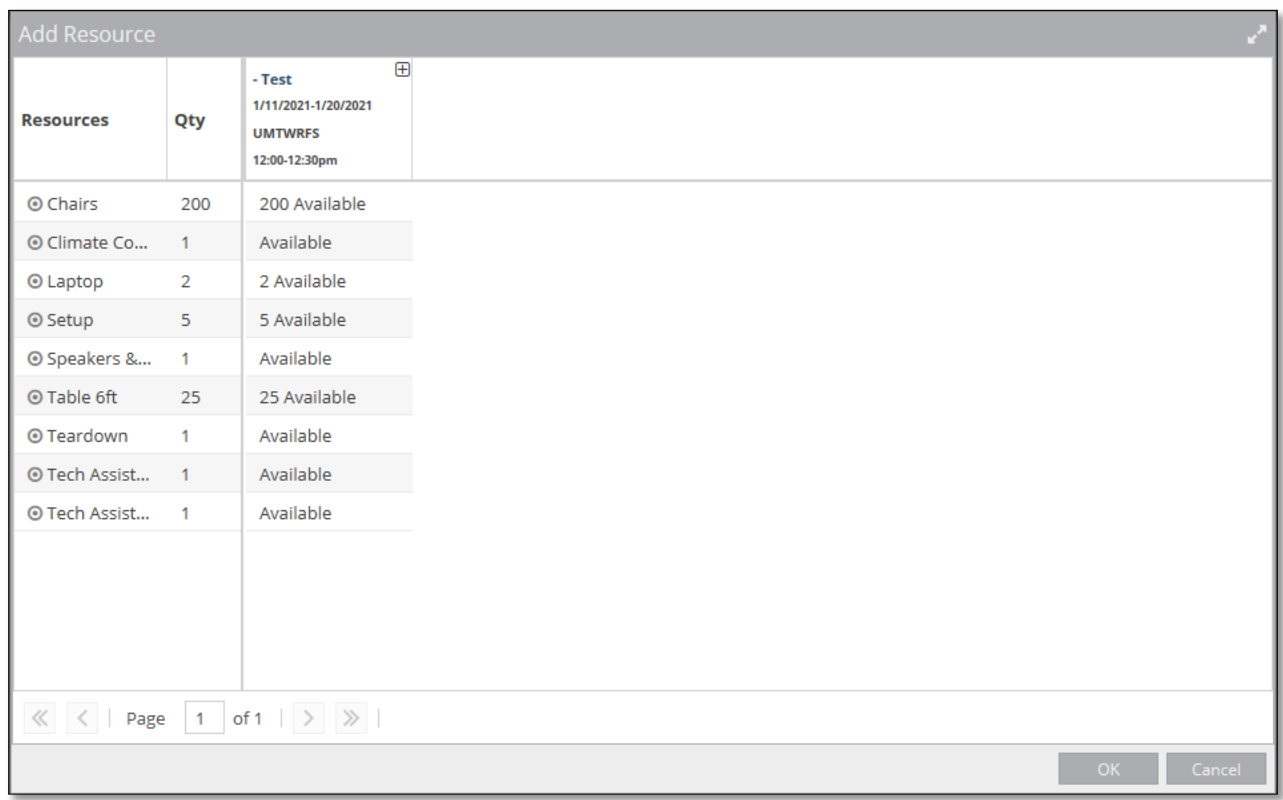

Resources are not a required section on the form. However, if you need any resources, a list of available resources for the date/times you have chosen will appear. Resources that are available will appear gray or white and say "Available". Resources that are unavailable will appear red and say "unavailable". When you select a resource, it will appear in Green and then read "Selected". Once you have selected all of your resources, click "OK" (in the bottom right corner). If you do not click this, your resources will not save, and you will need to select them again.

You will see that your Meeting Line now lists a date, time, and room.

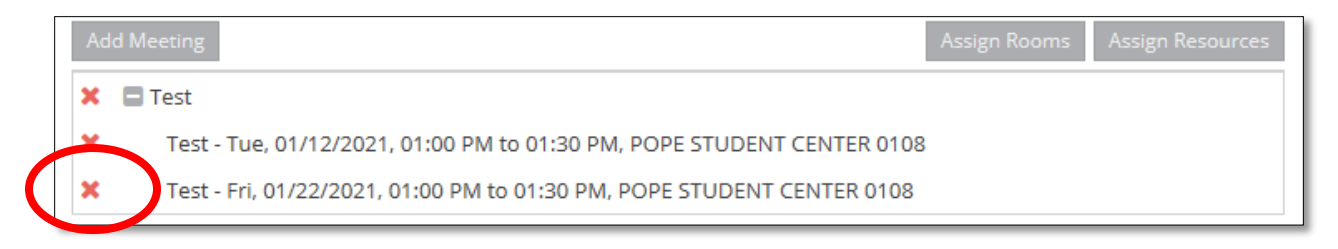

*\*To delete a meeting you have added, you can click the red X that appears beside the meeting you created.*

## **Describing Services**

Here you can describe any services you will need and how you would like the set up to be for your event. Examples: table set up (U-Shape, Banquet, Theater, etc.), podium in the front of room, 3 tables against the wall for catering, etc. Please refer to the **Room Set-up Drawings** attachment for table set up styles.

Remember if catering is needed, please contact Aladdin directly at (706)-272-4441 or at catering@daltonstate.edu .

\* Please describe your services: A/V, tables/chairs, drop cord, security, climate control, or other needs. If catering is needed, Aladdin is the required caterer for campus events. Catering reservations are made by faculty, staff or DSC guests by contacting Aladdin directly at 706-272-4441 or at catering@daltonstate. edu. A FOOD SAFETY FORM IS REQUIRED is available at www.daltonstate.edu/environmental-occupational-risk/ or EHS departmental website through My Dalton State.

### **RSO Requirement Only**

All RSOs must send the **signed** and **approved** RSO required documentation [\(Event Request](https://dynamicforms.ngwebsolutions.com/Account/Login?ReturnUrl=%2FSubmit%2FStart%2Fda43e5d3-a305-4edf-9849-bc05bd20d816)  [Form\)](https://dynamicforms.ngwebsolutions.com/Account/Login?ReturnUrl=%2FSubmit%2FStart%2Fda43e5d3-a305-4edf-9849-bc05bd20d816) that is received from Student Life to **Events@daltonstate.edu** 

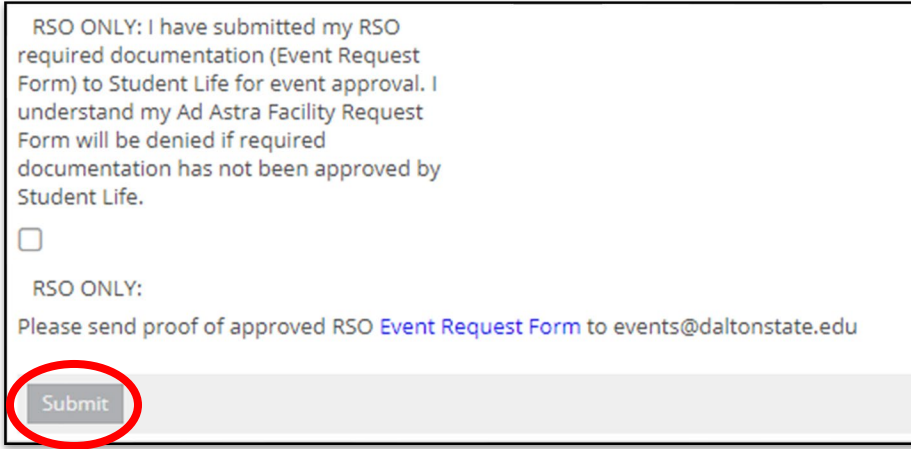

Hit "**Submit"** at the bottom to complete the request. You will receive an email confirming that your request has been submitted. If the request is approved, you will receive a Room Request Confirmation with a confirmation number.